### **DÔLEŽITÉ**

Viac informácií, otváracie hodiny, aktuality z univerzitnej knižnice a video návody nájdete na našej webstránke: www.uk.upjs.sk

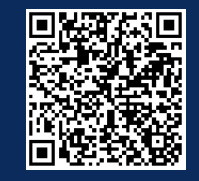

# **AKO SA NESTRATIŤ V UNIVERZITNEJ KNIŽNICI**

## **Virtuálna študovňa**

1.**www.uk.upjs.sk** 2. Z ponukovej lišty nad bannerom vyberte **Katalógy a zdroje**. Zvoľte si prvú možnosť **Katalógy UPJŠ - Katalógy**.

3. Zo zobrazenej ponuky, vyberte odkaz **Virtuálna študovňa.**

Virtuálna študovňa predstavuje zdigitalizované dokumenty Univerzitnej knižnice UPJŠ v Košiciach. Do Virtuálnej študovne **nie je nutné sa prihlásiť cez prihlasovacie okno** vpravo hore.

**K vyhľadávaniu pristúpite** zrolovaním úvodnej stránky a kliknutím na odkaz **Pokračovať ďalej do Virtuálnej študovne.**

## **ZVLÁDLI STE TO ?**

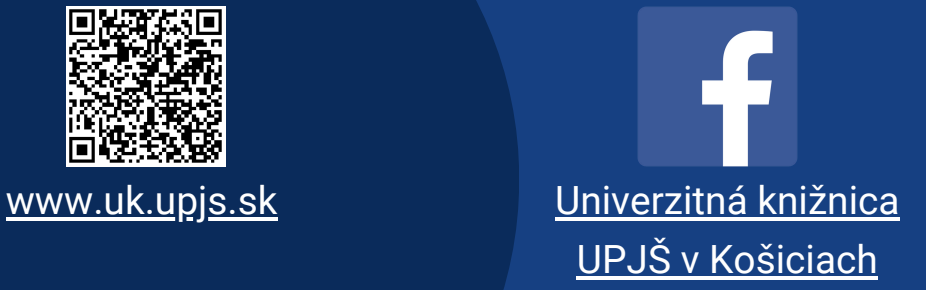

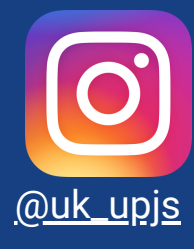

#### **KDE NÁJDETE VIRTUÁLNU ŠTUDOVŇU (VŠ)**

### **VIRTUÁLNA ŠTUDOVŇA**

#### **VIRTUÁLNA ŠTUDOVŇA**

*predmet tagy*

*vydavateľ* 1.Pri vyhľadávaní vo VŠ môžete napísať názov vyhľadávaného titulu priamo **do vyhľadávacieho okna** alebo **využiť filtre,** ktoré sa nachádzajú vľavo: *dátum*

#### určené **len na čítanie**, nedajú sa stiahnuť.

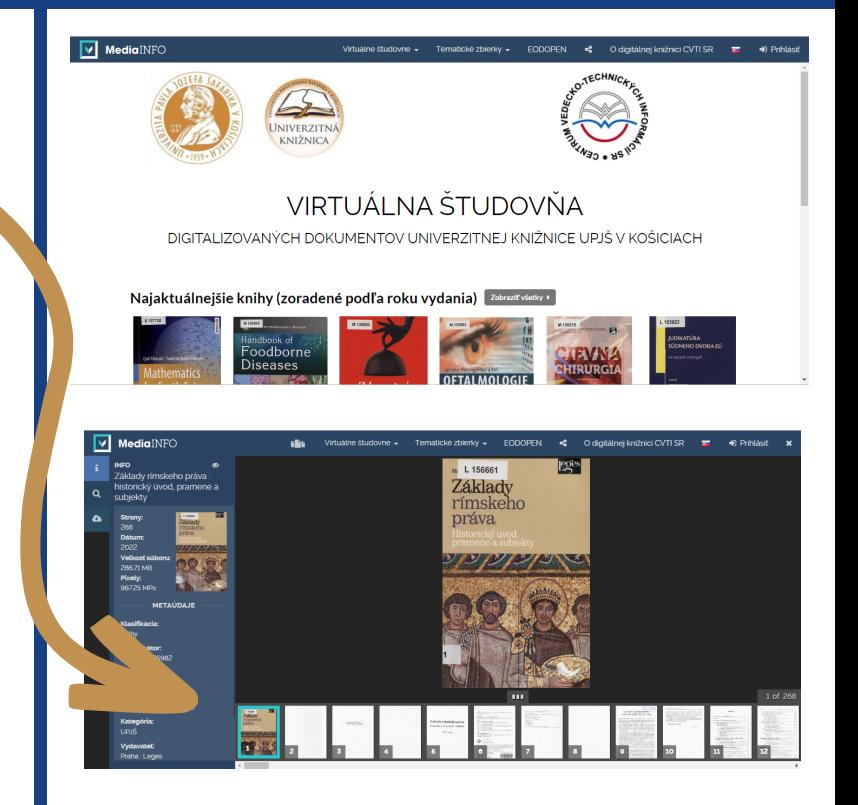

4. Zdigitalizované dokumenty sú 2. Ak sa vám **nedarí vo VŠ nájsť požadovaný titul**, je potrebné **zrušiť predchádzajúce filtre**, podľa ktorých prebiehalo vyhľadávanie. 3. Ak **ani napriek tomu neviete nájsť požadovaný titul**, znamená to, že **titul ešte nebol zdigitalizovaný.**

**Bez vzdialeného prístupu** je možné vo Virtuálnej študovni tituly **len vyhľadávať**. Nezobrazí sa vám celý obsah knihy. **Plný obsah** Virtuálnej študovne je prístupný až **po aktivovaní vzdialeného prístupu**.